## **KinderConnect – Child Search**

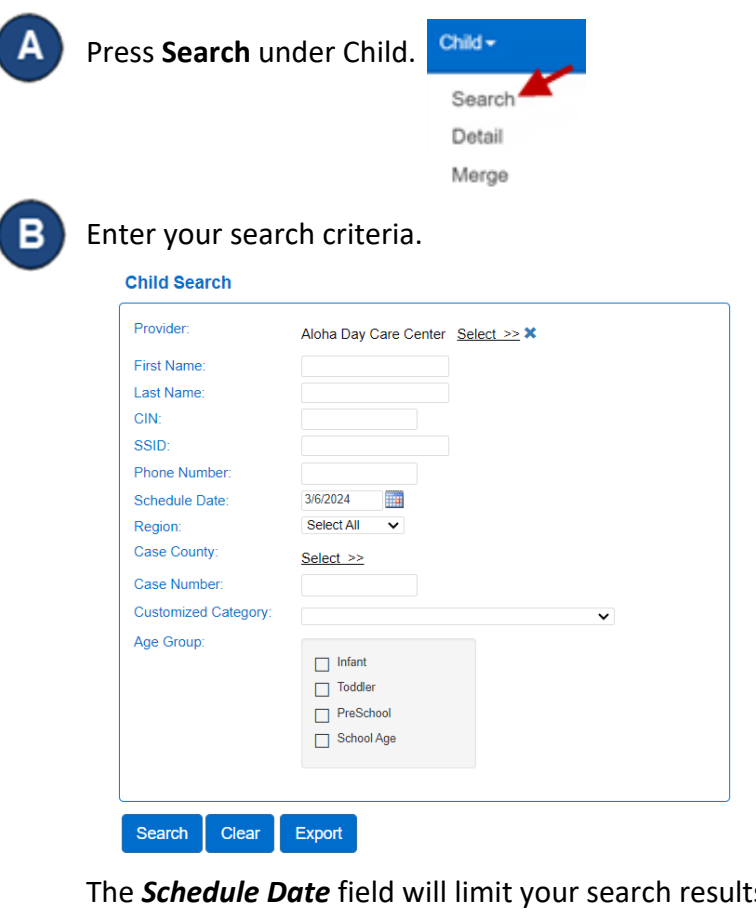

**S** to children with active authorizations on the selected day. To see all children, remove the date from this field.

Press **Search**.

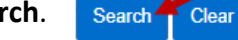

Children who meet the search criteria are displayed in the *Search* 

## *Results*.

**Search Results** 

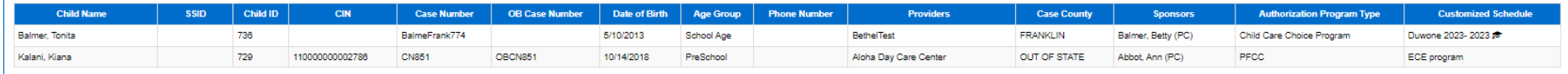

For more information, visit [www.ohiocctap.info,](http://www.ohiocctap.info/) email us at [supportOH@kindersystems.com](mailto:supportOH@kindersystems.com) or call us at 1-833-866-1708.

The *Child Name* and the *Customized Schedule* name are links to the corresponding detail pages. Click on a child's name in the *Child Name* column to navigate to the corresponding Child Detail page. Click on a schedule name under the *Customized Schedule* column to navigate to the corresponding Customized Schedule Detail page.

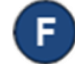

E

Press **Clear** to clear the search criteria previously entered.

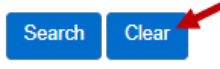